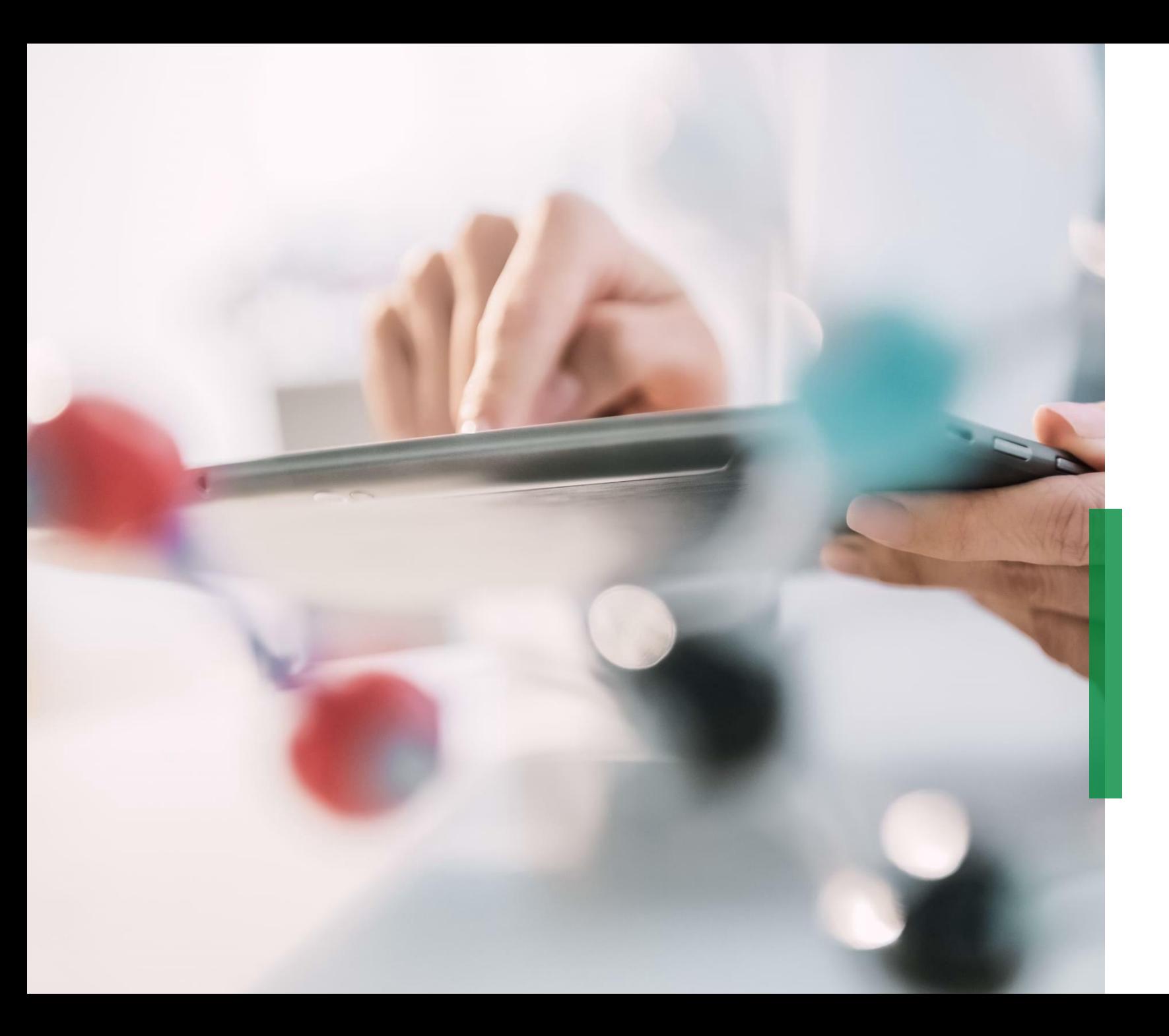

## **SCHAEFFLER**

**Coupa – Guía rápida para Proveedores |Recibir y visualizar Órdenes de Compra** 

We pioneer motion

## **Recibir Órdenes de Compra por correo electrónico**

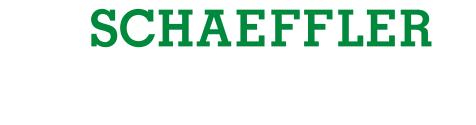

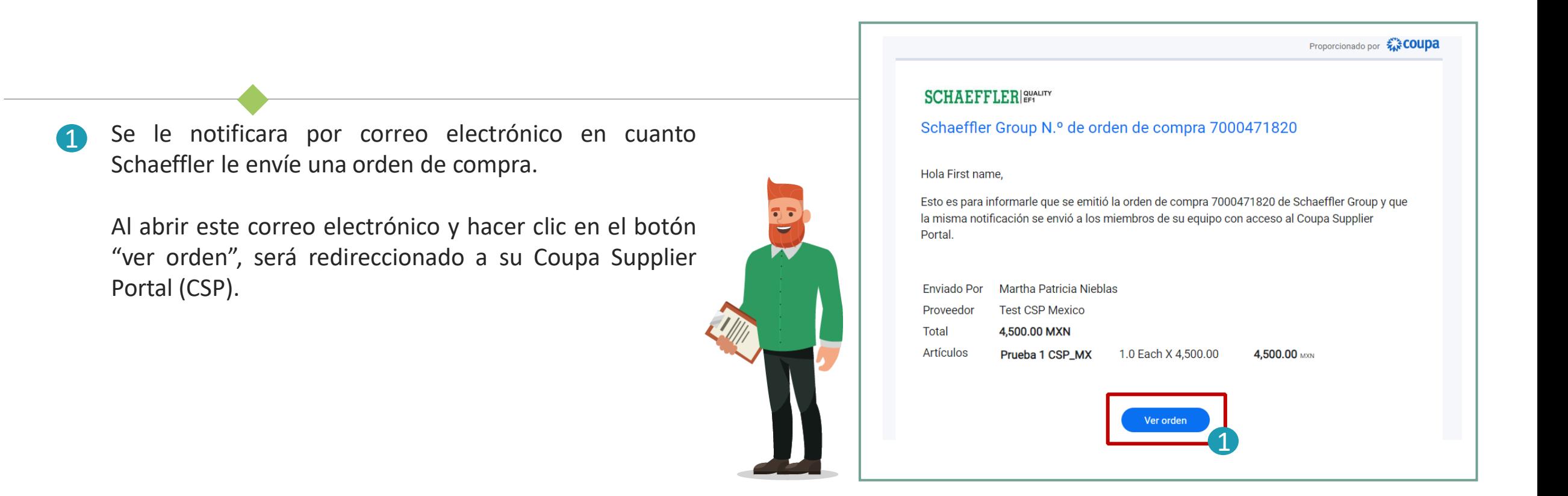

#### **Nota:**

Compruebe periódicamente su carpeta de correo no deseado para ver si hay órdenes de compra.

# **Visualizar Órdenes de Compra en su Coupa Supplier Portal (CSP)**

- $\overline{\mathbf{1}}$ Para ver sus órdenes de compra en el CSP, inicie sesión y haga clic en la pestaña "órdenes" en la barra de menús. Aparecerá una lista con todas las órdenes (PO) emitidas por Schaeffler.
- 2 Haga clic en el número de pedido para abrir y ver los detalles del pedido.
- Confirme la recepción de la orden: marque la casilla *"confirmada"* y desplácese hacia abajo para ver las líneas del pedido, que incluyen la descripción de cada artículo, el precio unitario y el valor total del pedido. 3

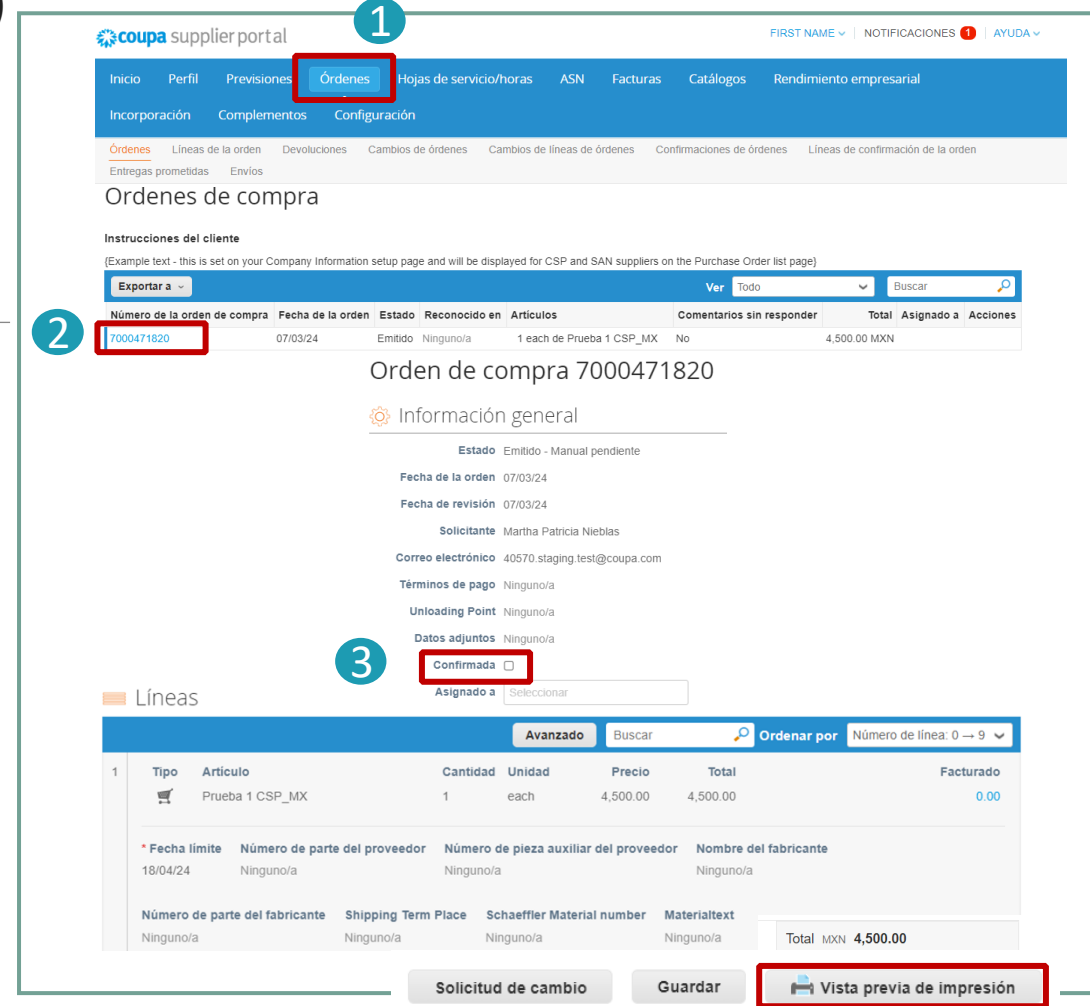

### **Notas:**

- Haciendo clic en "buscar" podrá personalizar la vista de la tabla de pedidos.
- Haciendo clic en "vista previa de impresión" podrá descargar la versión PDF de la orden.

**SCHAEFFLER** 

Coupa Supplier Portal

### **Purchase order status in CSP**

# **SCHAEFFLER**

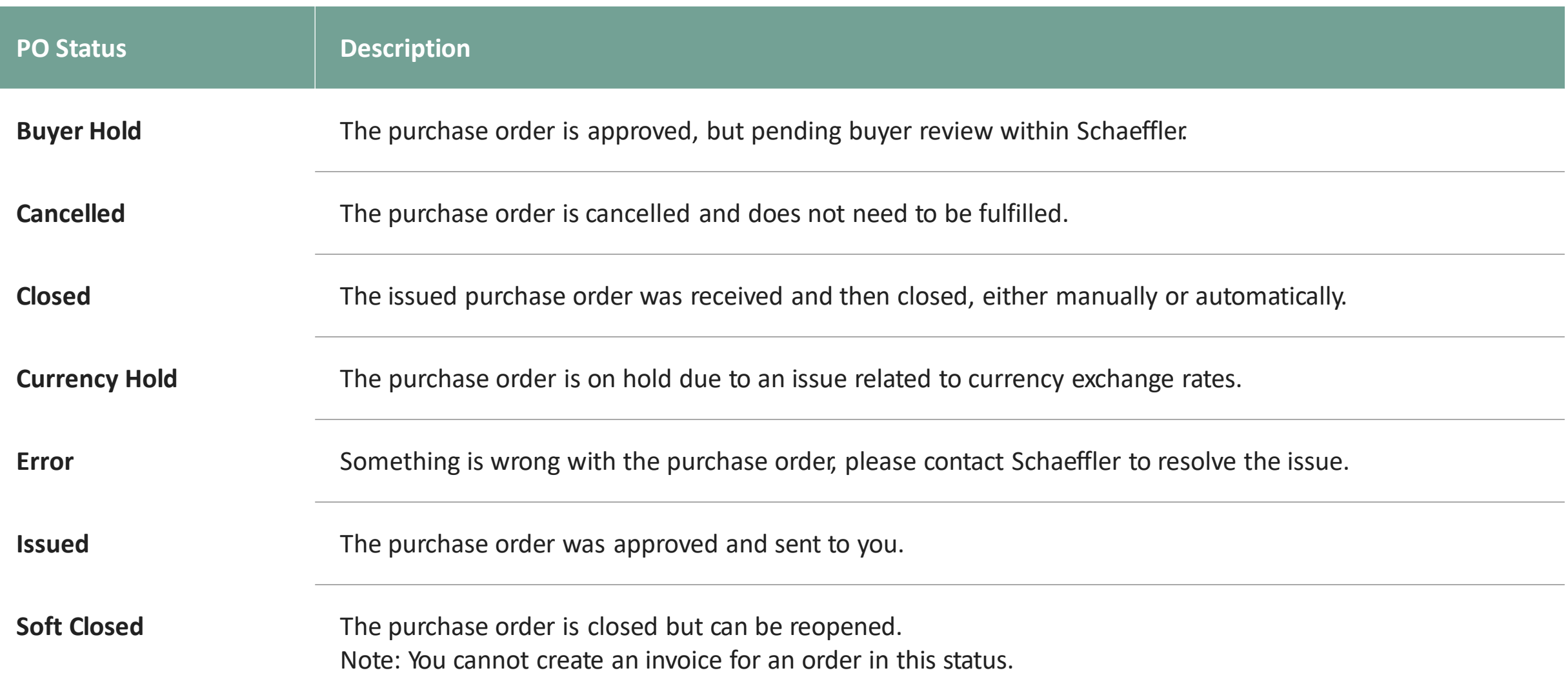

## **SCHAEFFLER**

### **'Actionable Notification' for Non-CSP registered suppliers**

If a supplier is not registered in the Coupa Supplier Portal, they will receive approved Coupa orders from Schaeffler by mail - these are called Supplier Actionable Notifications (SAN).

**1** Suppliers can view the order lines in the mail and have the option to create a Coupa Supplier Portal account by clicking on "*Create Account*".

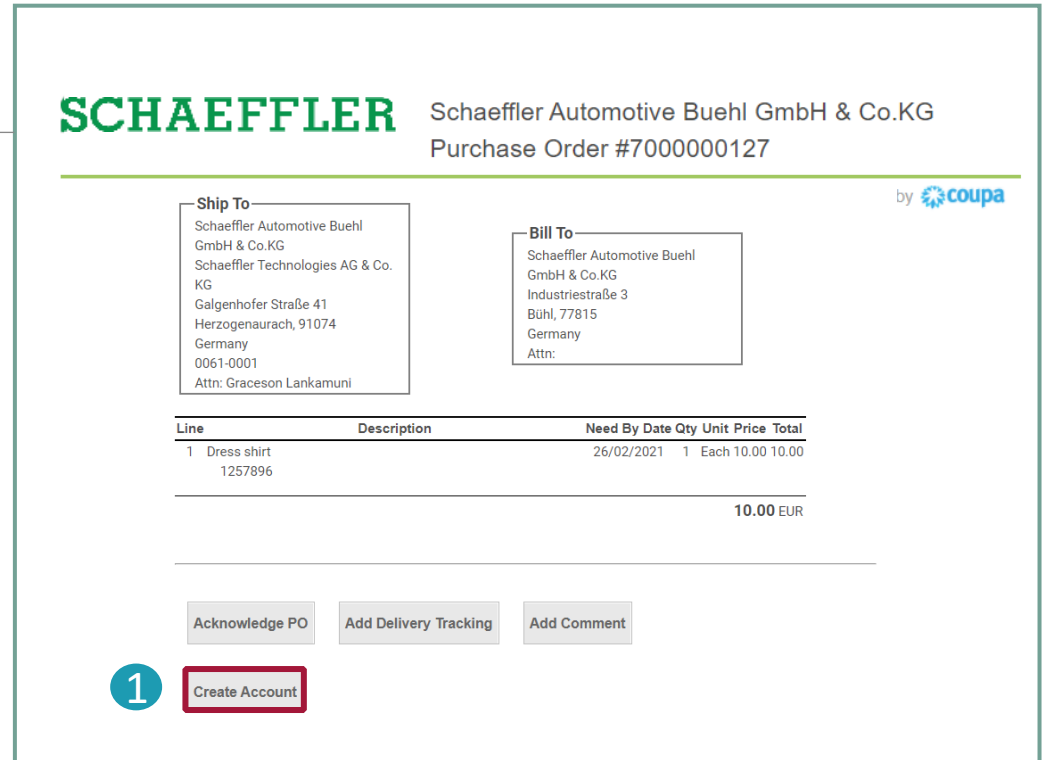

#### **Note:**

Please check your spam folder for Purchase Orders on a regular basis.